Questo *tutorial* sostituisce il precedente (video https://youtu.be/U1bRiUr7h2w) perché nella nuova applicazione, oltre al nome, sono cambiate alcune cose, non la sostanza, ma le modalità di funzionamento

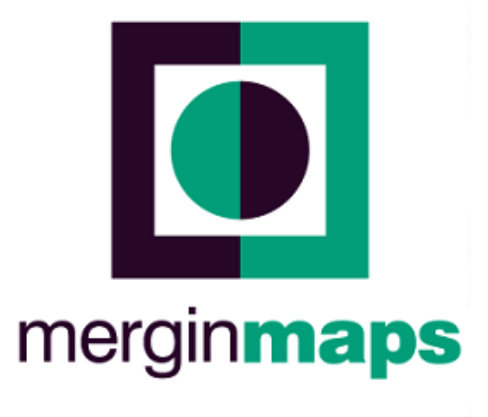

https://merginmaps.com

VERSIONE 2.1.0

Si fa partire la NUOVA App dal cellulare, che ci porta automaticamente sulle località del progetto

(Puglisi/RapCOT)

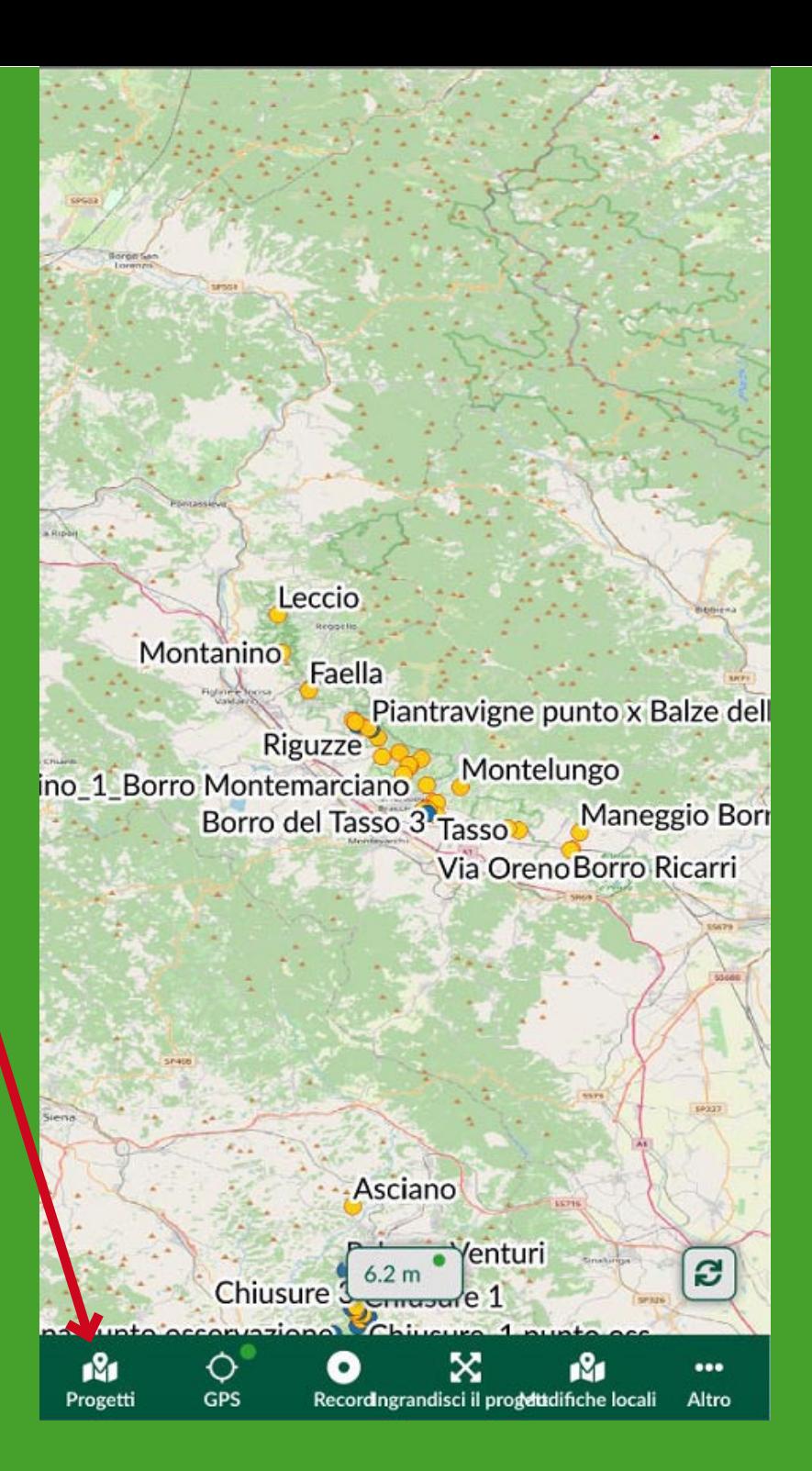

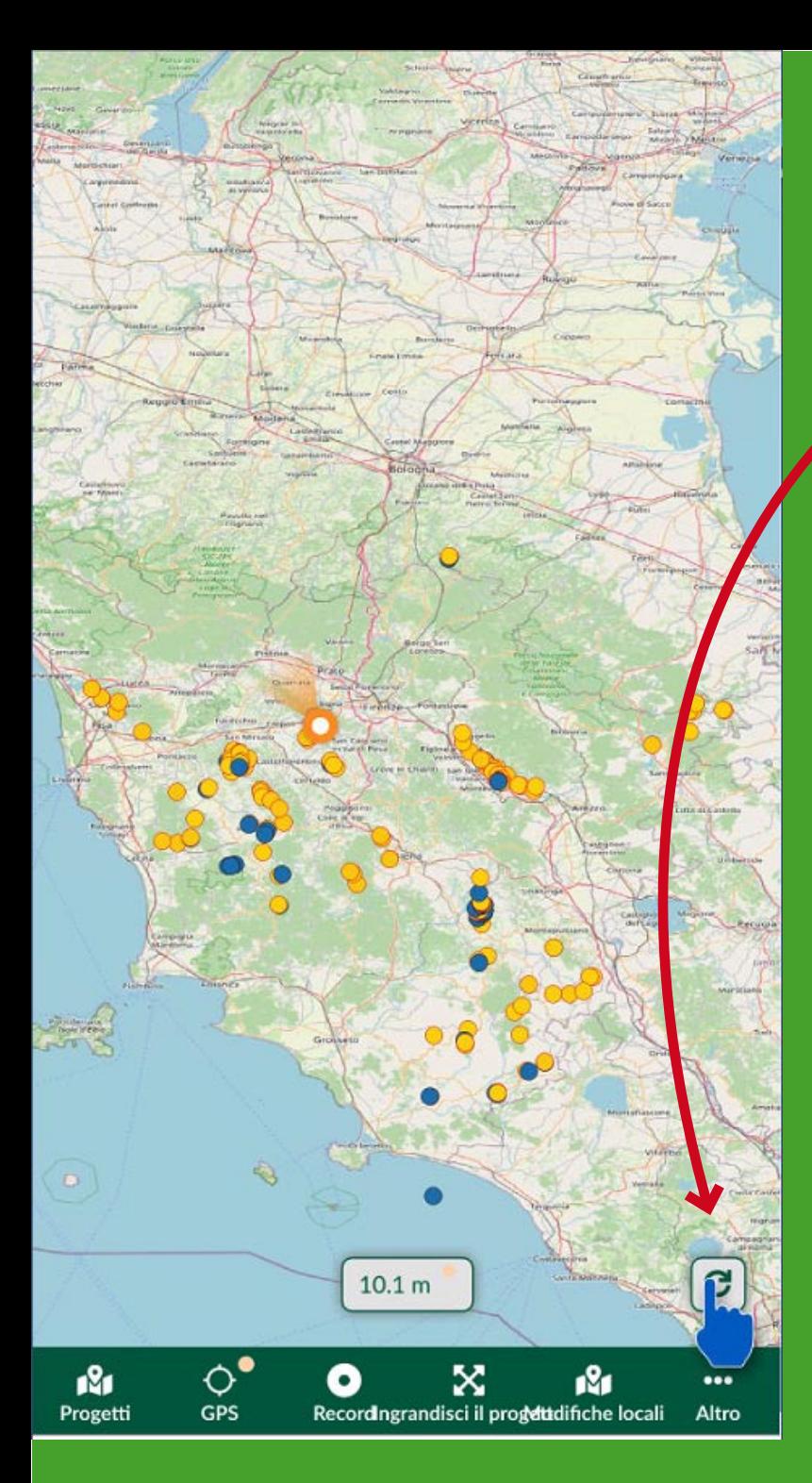

Prima di tutto sincronizzare dal pulsante apposito per avere l'aggiornamento degli ultimi dati

L'archivio è fatto di due parti: - una in cui sono memorizzati i siti importanti per il progetto (punti di osservazione in blu, pareti, ecc in giallo) con le loro caratteristiche principali; - una in cui sono memorizzati i dati delle diverse visite a ciascun sito

> **Le varie opzioni adesso si trovano**  in "Altro"

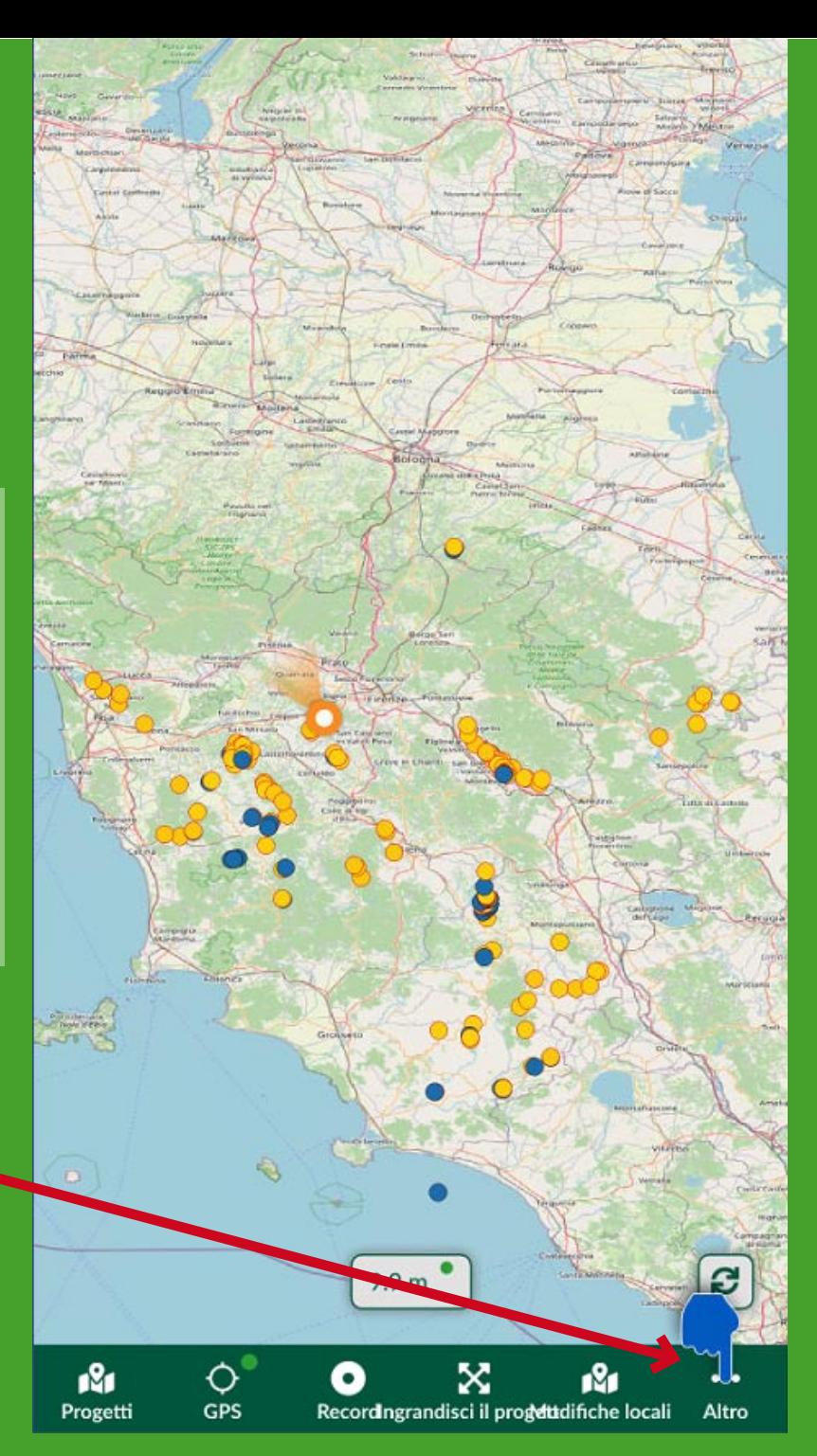

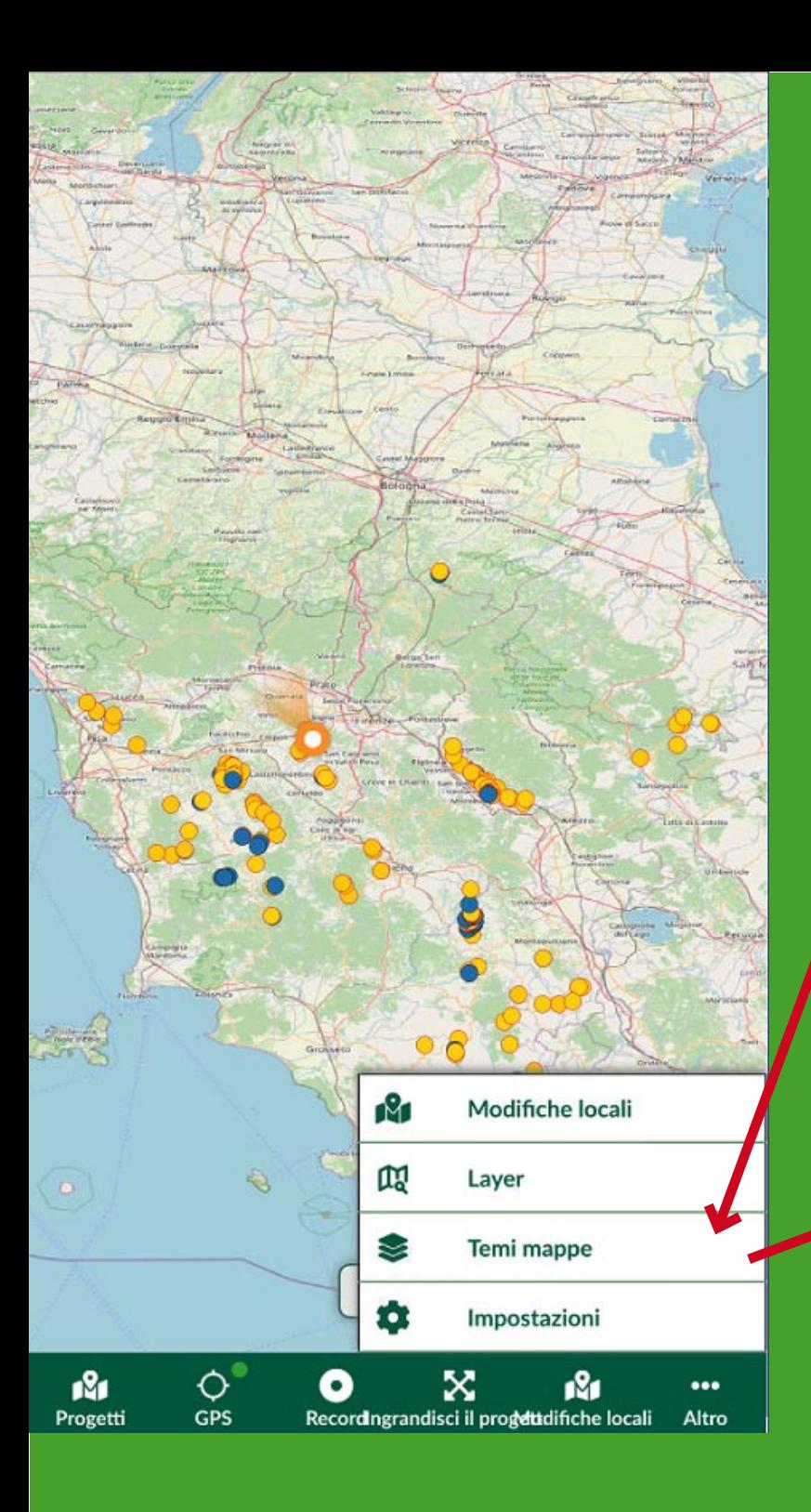

Come prima, si possono visualizzare modalità di mappe diverse

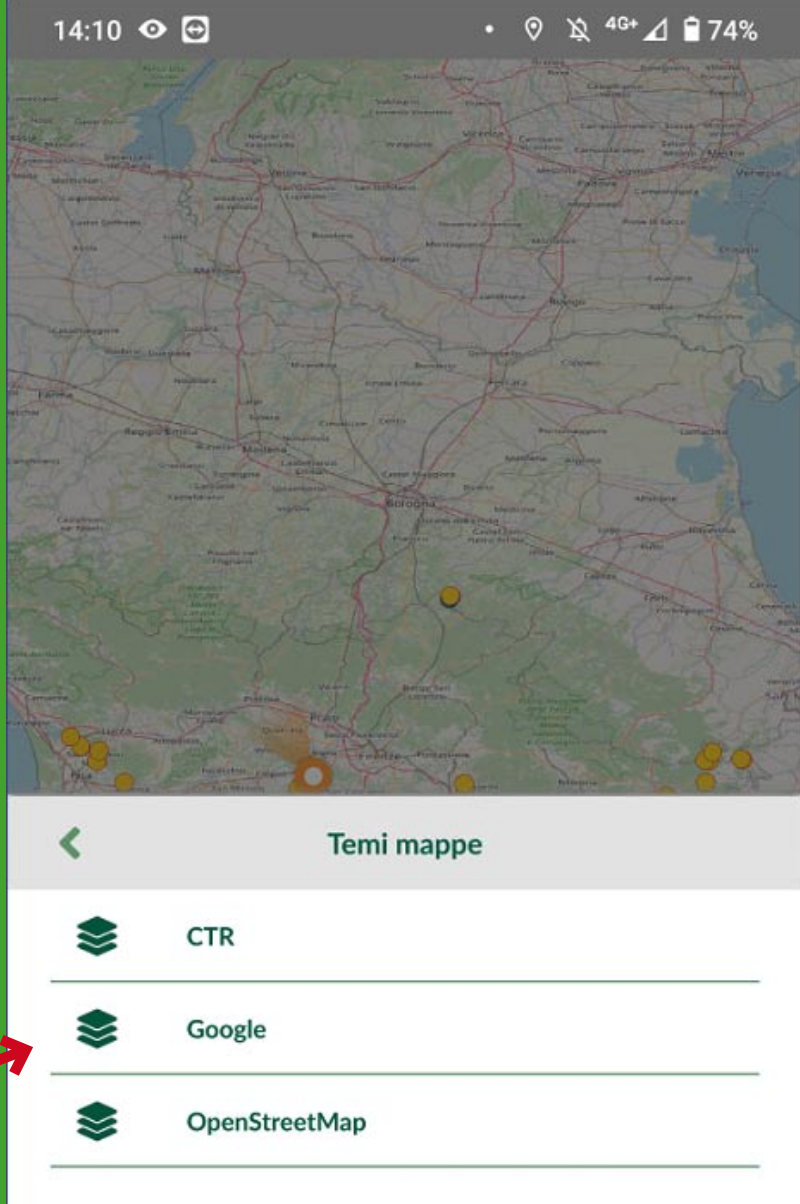

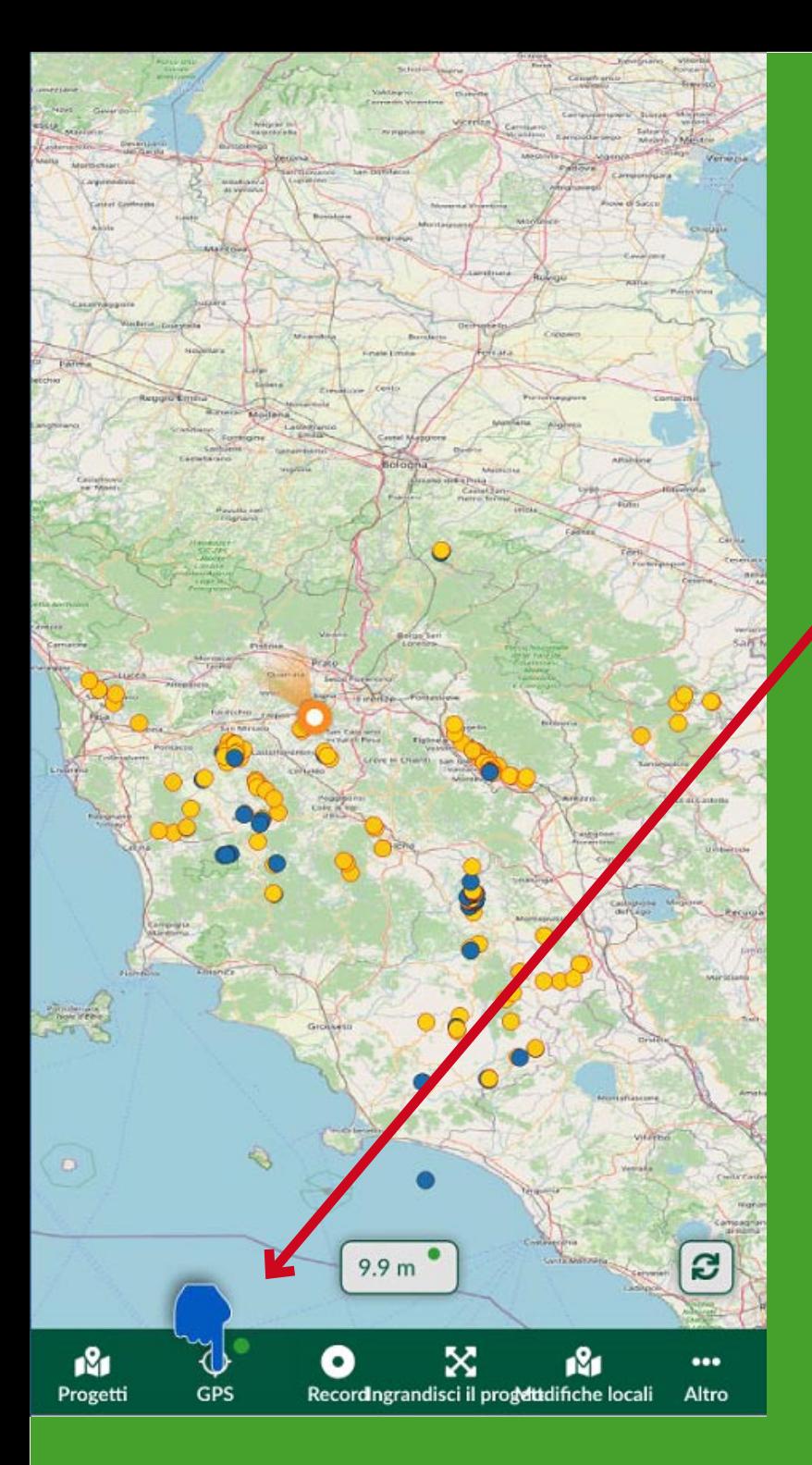

Per inserire una NUOVA località, ci si deve trovare in loco (farlo in seguito a tavolino è più complicato), quindi si preme il tasto "GPS" e dopo "Recording"

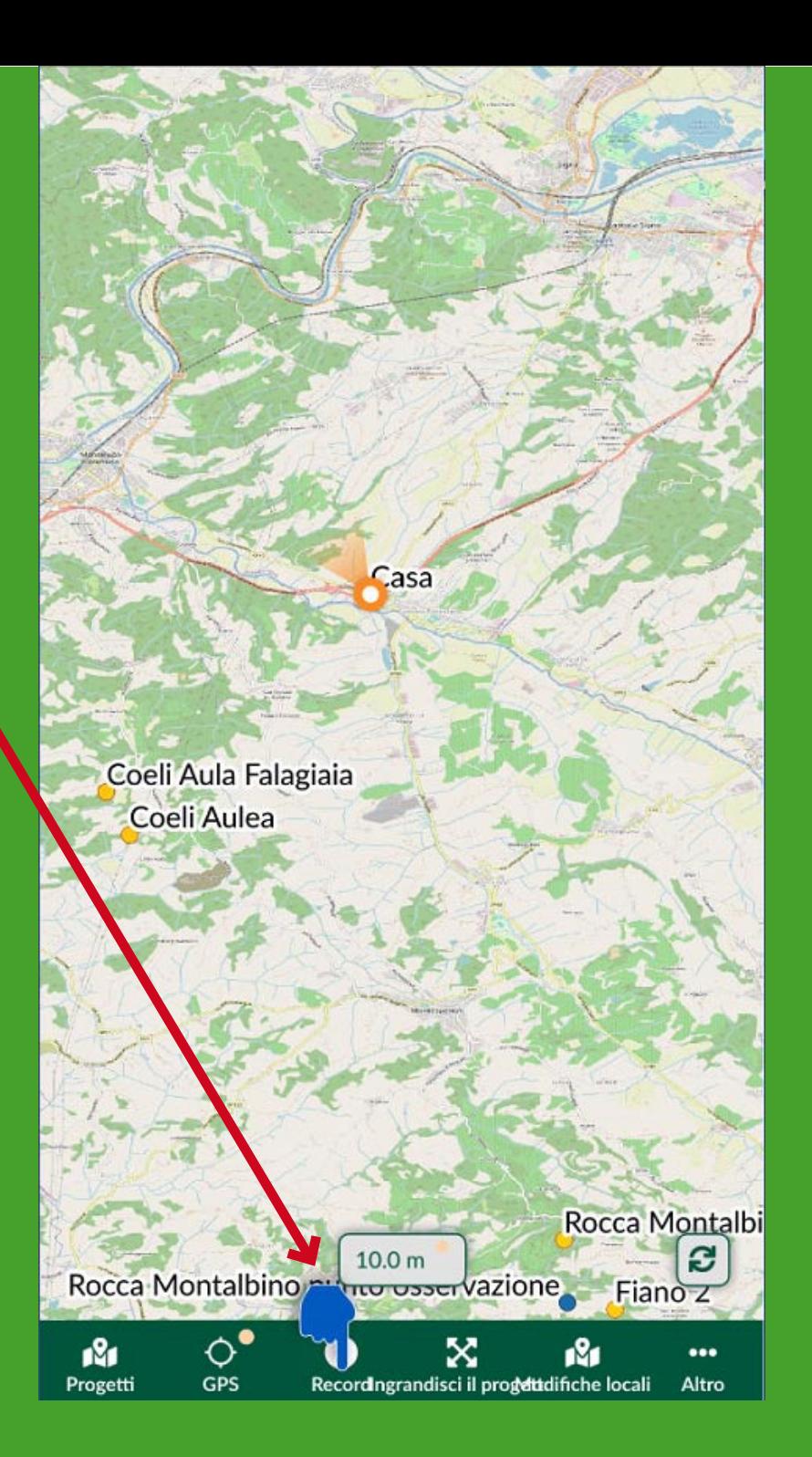

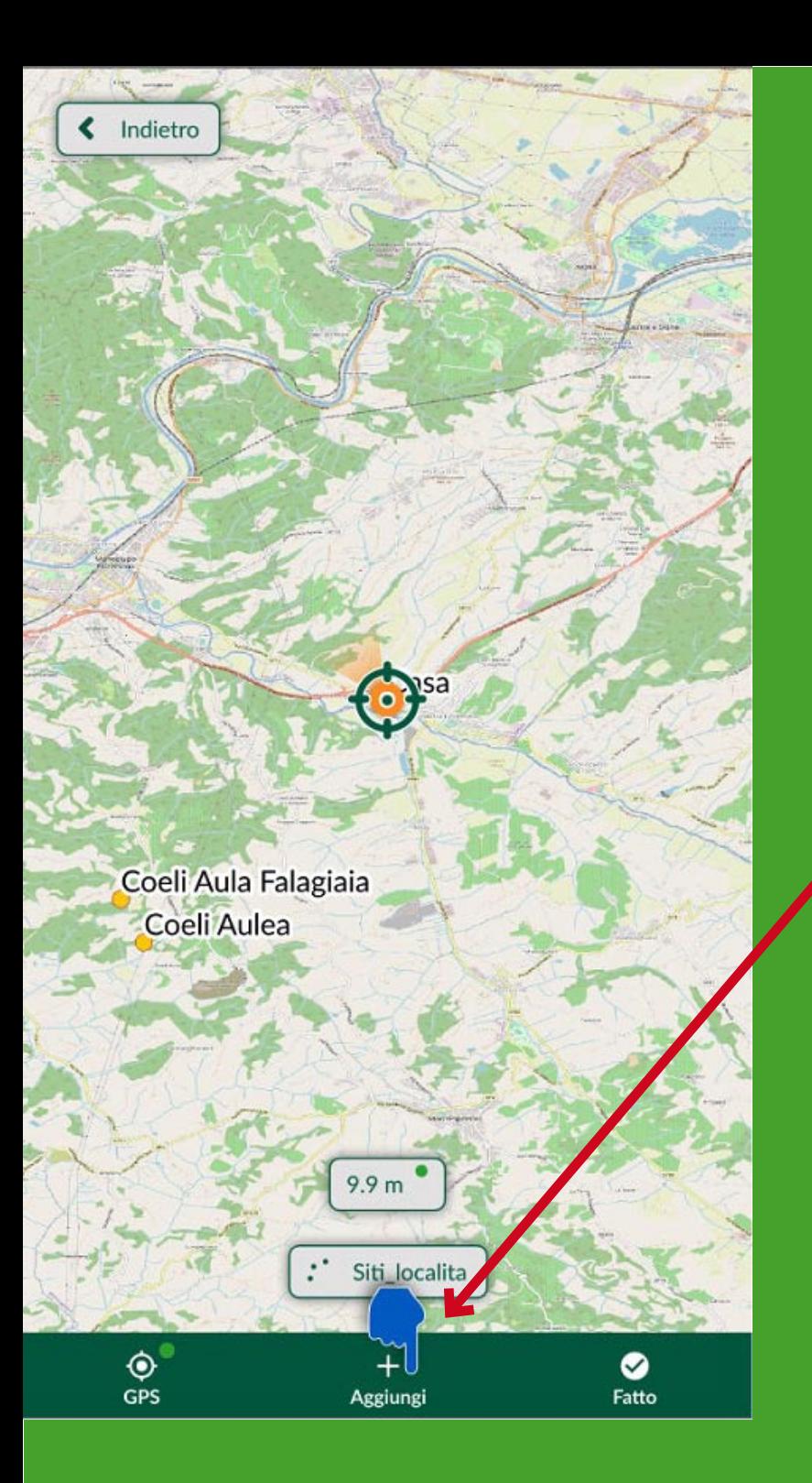

Il menu in basso cambia, quindi si preme il tasto "+Aggiungi" si apre la tabella da compilare

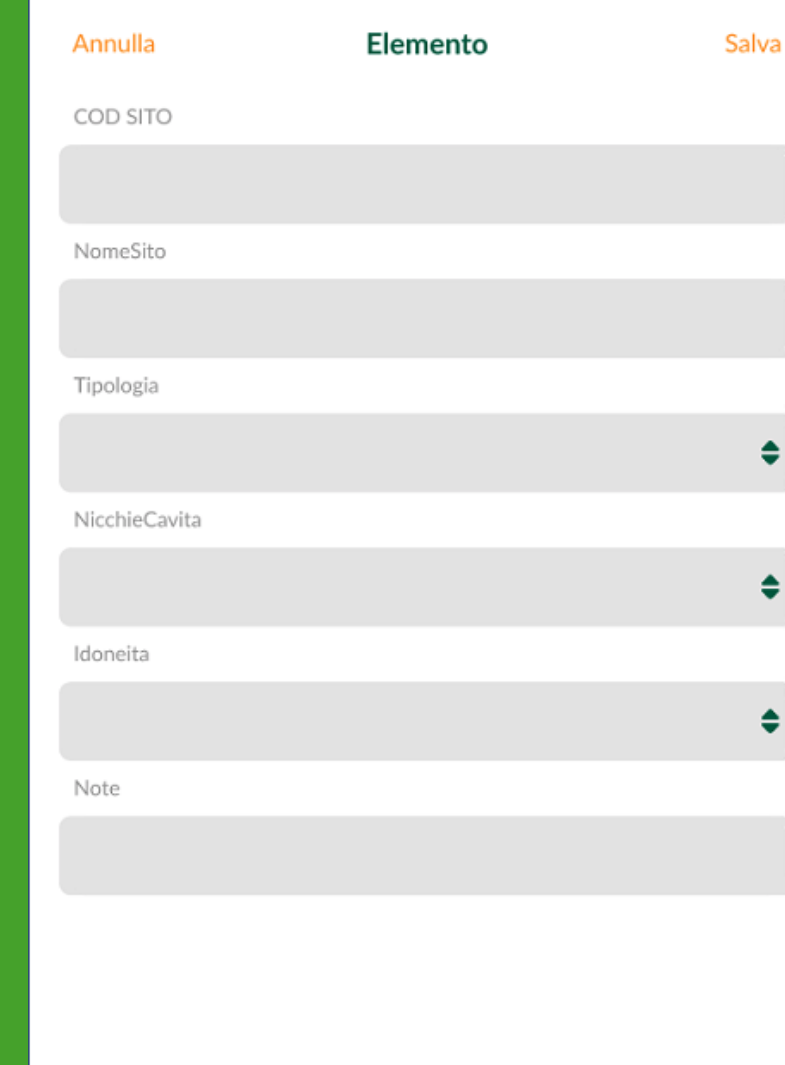

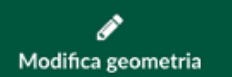

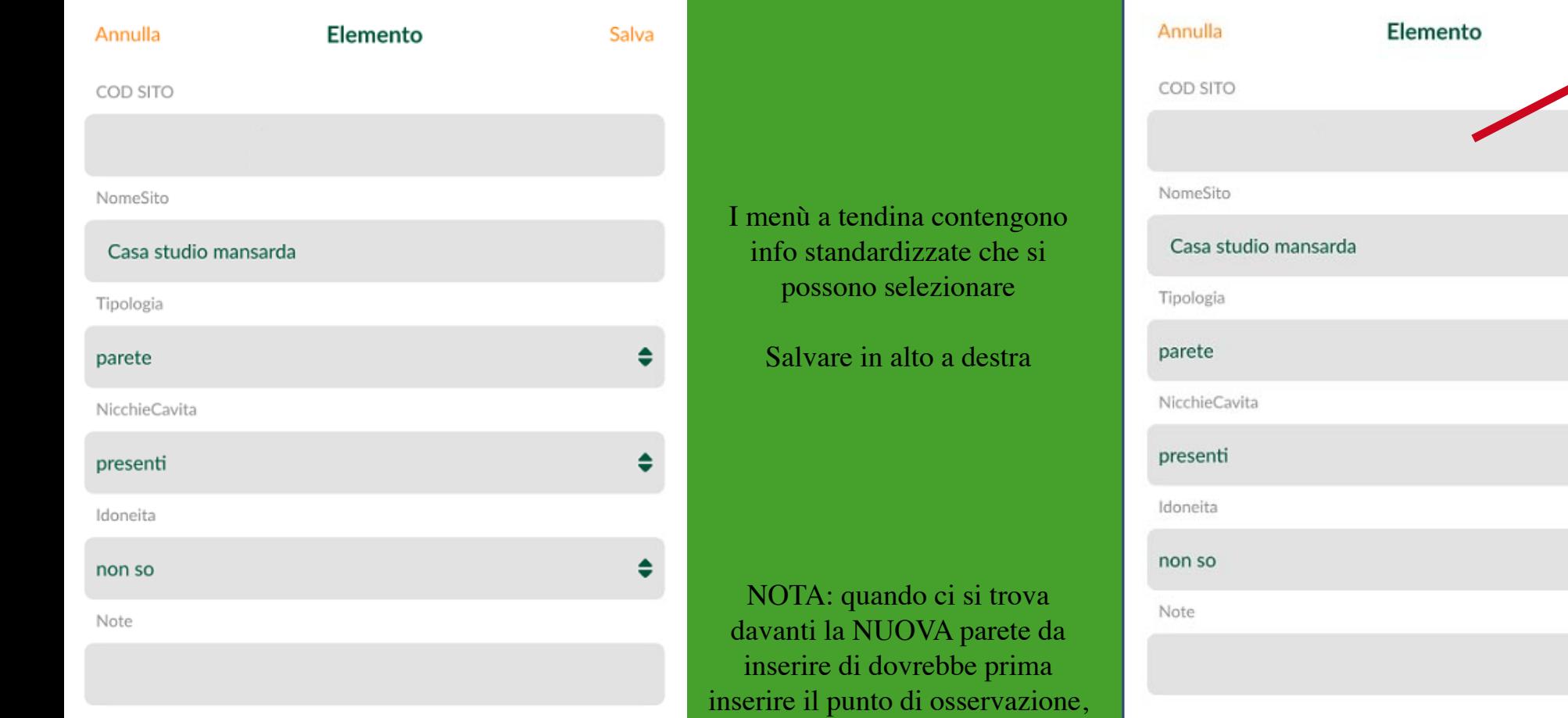

cioè dove ci si trova posizionati, poi un nuovo punto per la parete che si sta osservando, il dato di osservazione va abbinato a quest'ultimo

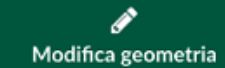

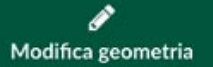

≜

Casa studio mansarda

Casa

 $9.9 m$ 

O

×

Recordingrandisci il progditidifiche locali

ı‰

S

 $\cdots$ 

Altro

Coeli Aula Falagiaia Coeli Aulea

 $\Diamond$ 

GPS

ı8ı

Progetti

## appare la nuova località

A questo punto di possono inserire i dati raccolti in una scheda giornaliera collegata alla località (volendo questo si può fare anche in seguito) scegliendo da "Altro"> "Layer">

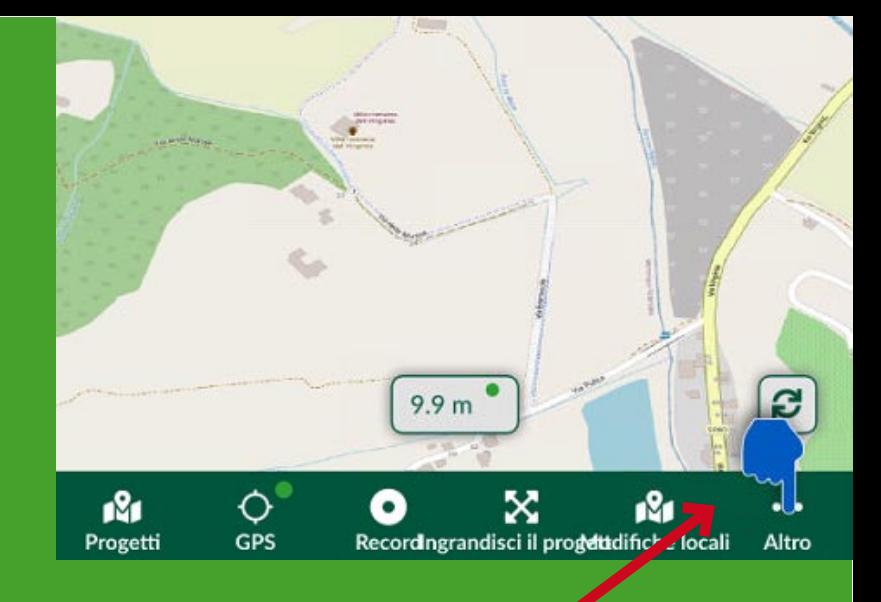

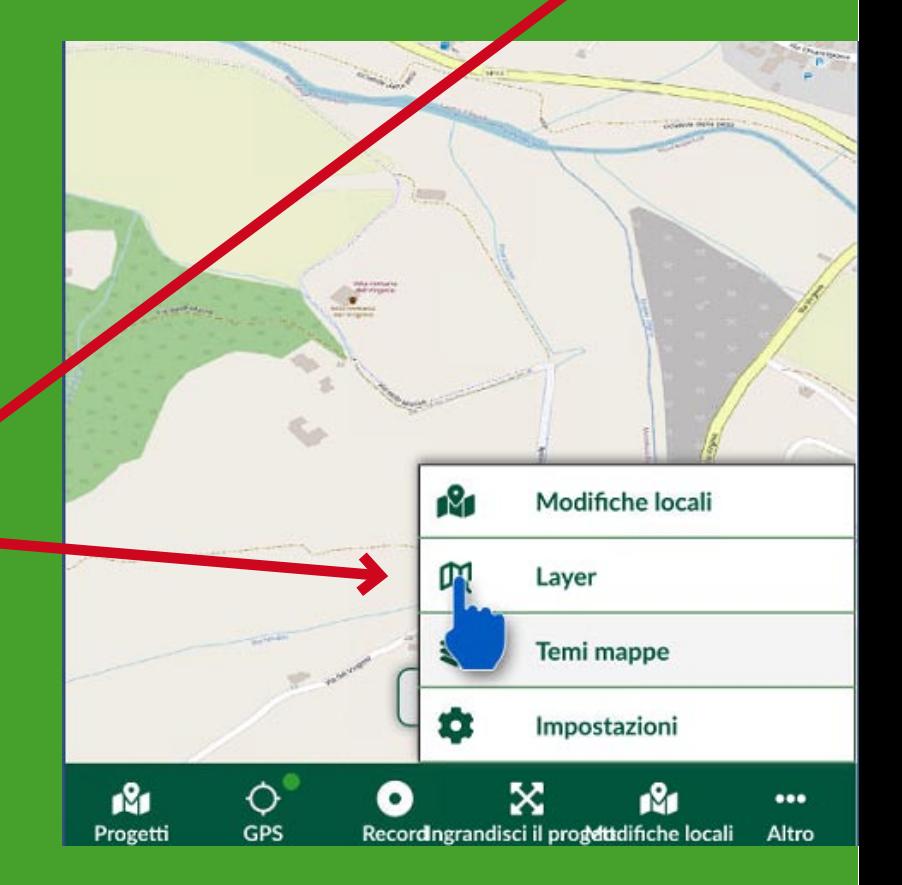

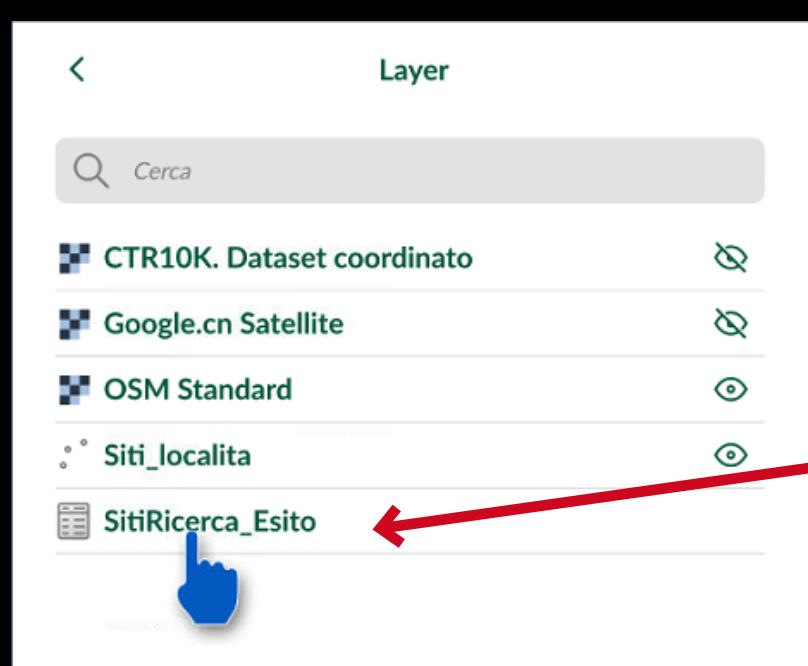

## **ATTENZIONE**

Questa nuova versione introduce una diversa modalità: bisogna entrare in "SitiRicerca Sito" e con due diverse modalità possibili far apparire la funzione "+Aggiungi elemento"

- **far scorrere le località dall'alto in basso con il dito sul** *touchscreen*

se non funziona

**- effettuare la ricerca**  scrivendo la località nell'apposito spazio in alto

## $\overline{\phantom{a}}$ SitiRicerca Esito (109)  $\Omega$ Cerca **Toiano Poggy** Abbri Feature ID 3 Collelungo 3 Feature ID 4 Toiano 4 Feature ID 5 Toiano 5 Feature ID 6 Collelungo 1 Feature ID 7 Collelungo 3 Feature ID 8 **Toiano Grottoni** Feature ID 9 Toiano Poggio Fab Feature ID 10 Toiano - Botro della Lupa Feature ID 11 Tojano - Travicella Feature ID 12 Palaia S64 Feature ID 13 Palaia S64E Feature ID 14 Palaia S64D  $\mathbf{f}$

Elementi

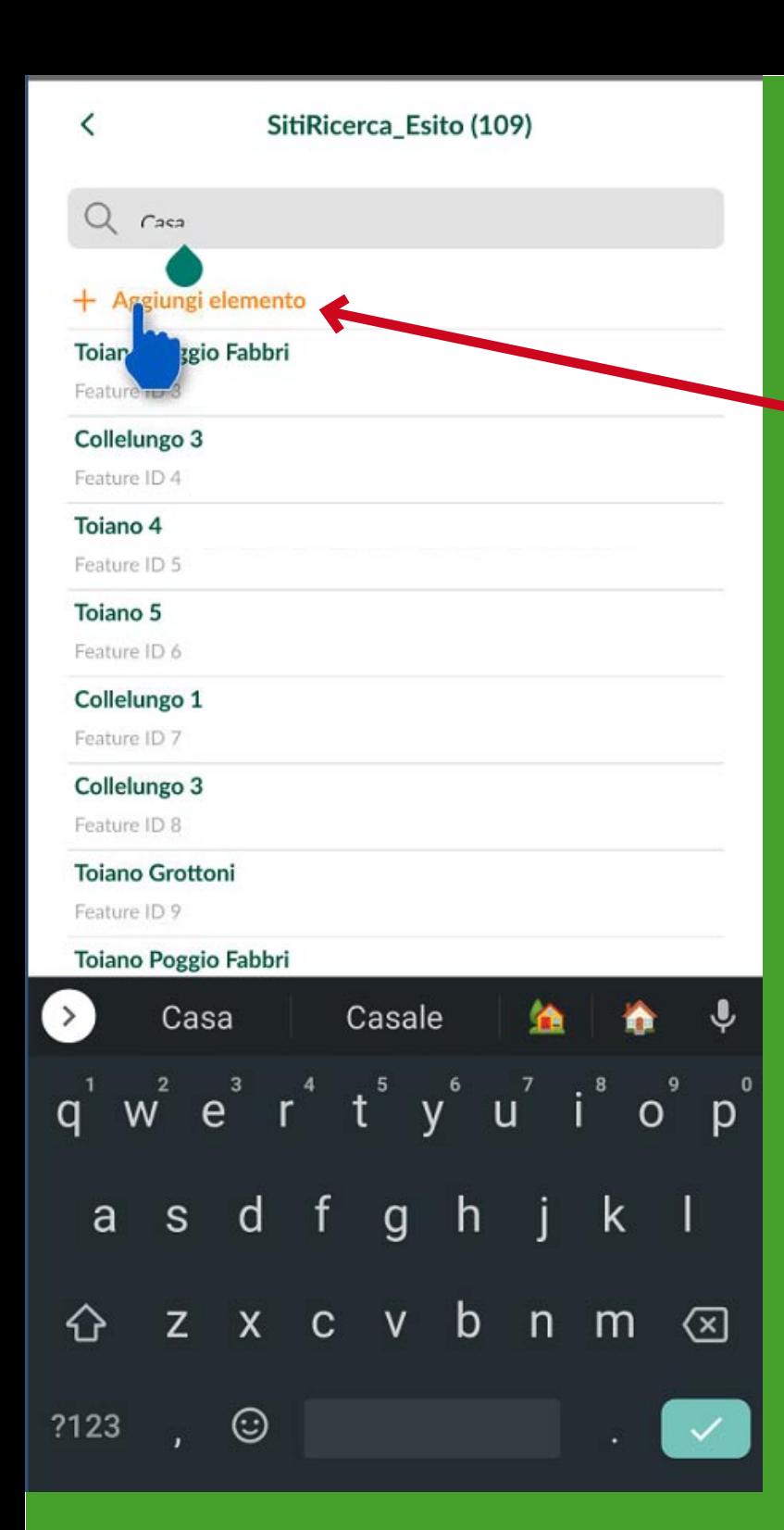

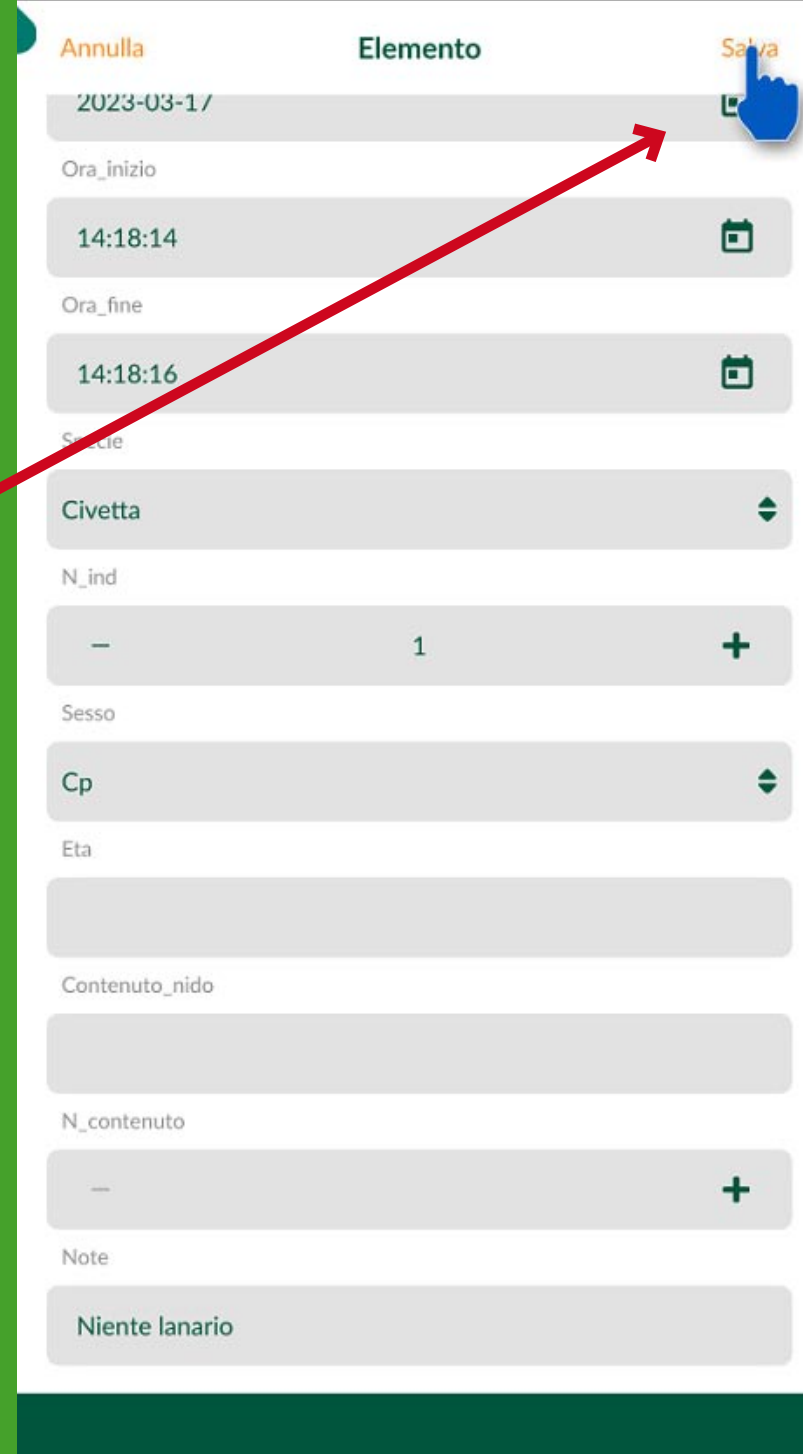

Quando appare la funzione "+Aggiungi elemento".

Si compila la scheda con i dati dell'osservazione e si salva

Questo vale ogni volta si voglia aggiungere una o più NUOVE schede giornaliere per le località già esistenti

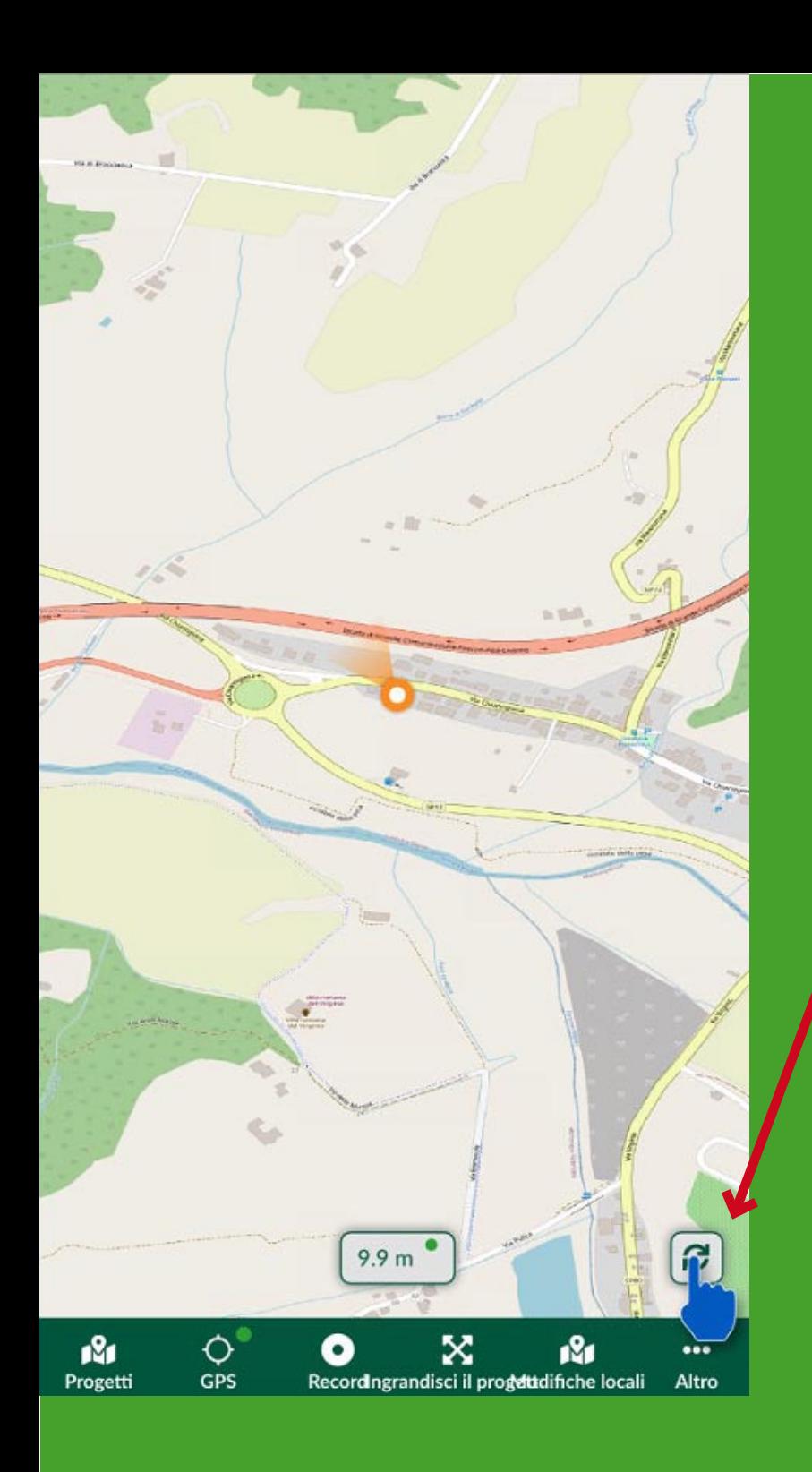

è indispensabile **salvare**, ma anche **sincronizzare** con l'apposito tasto perché altrimenti il dato raccolto rimane unicamente sul proprio telefono

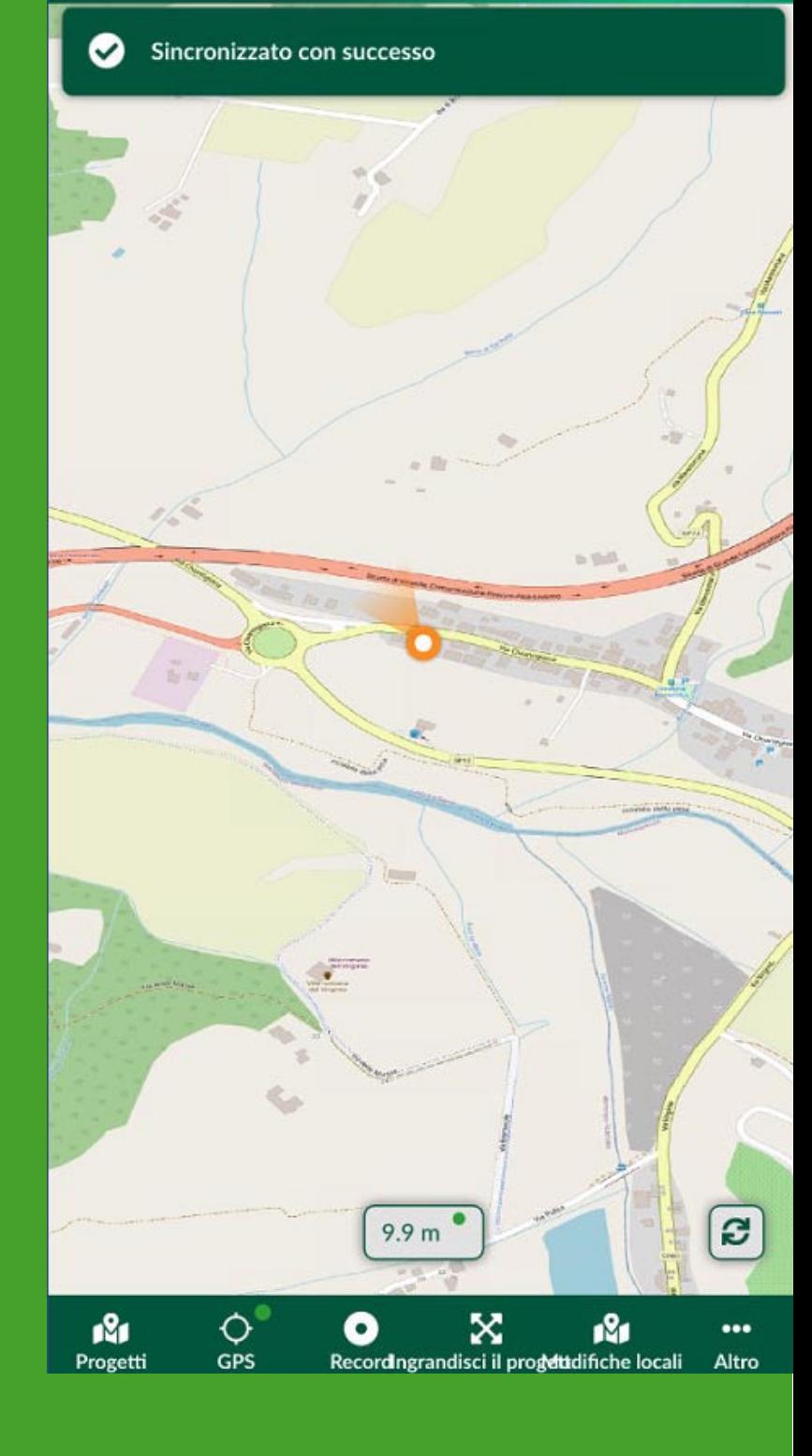